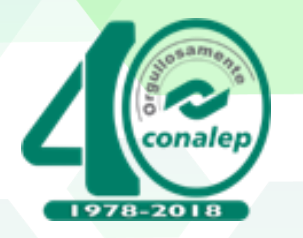

# Programa de Capacitación y Evaluación con Fines de Certificación en Línea

# **EC0107** "Manejo de Procesador de Textos Digitales"

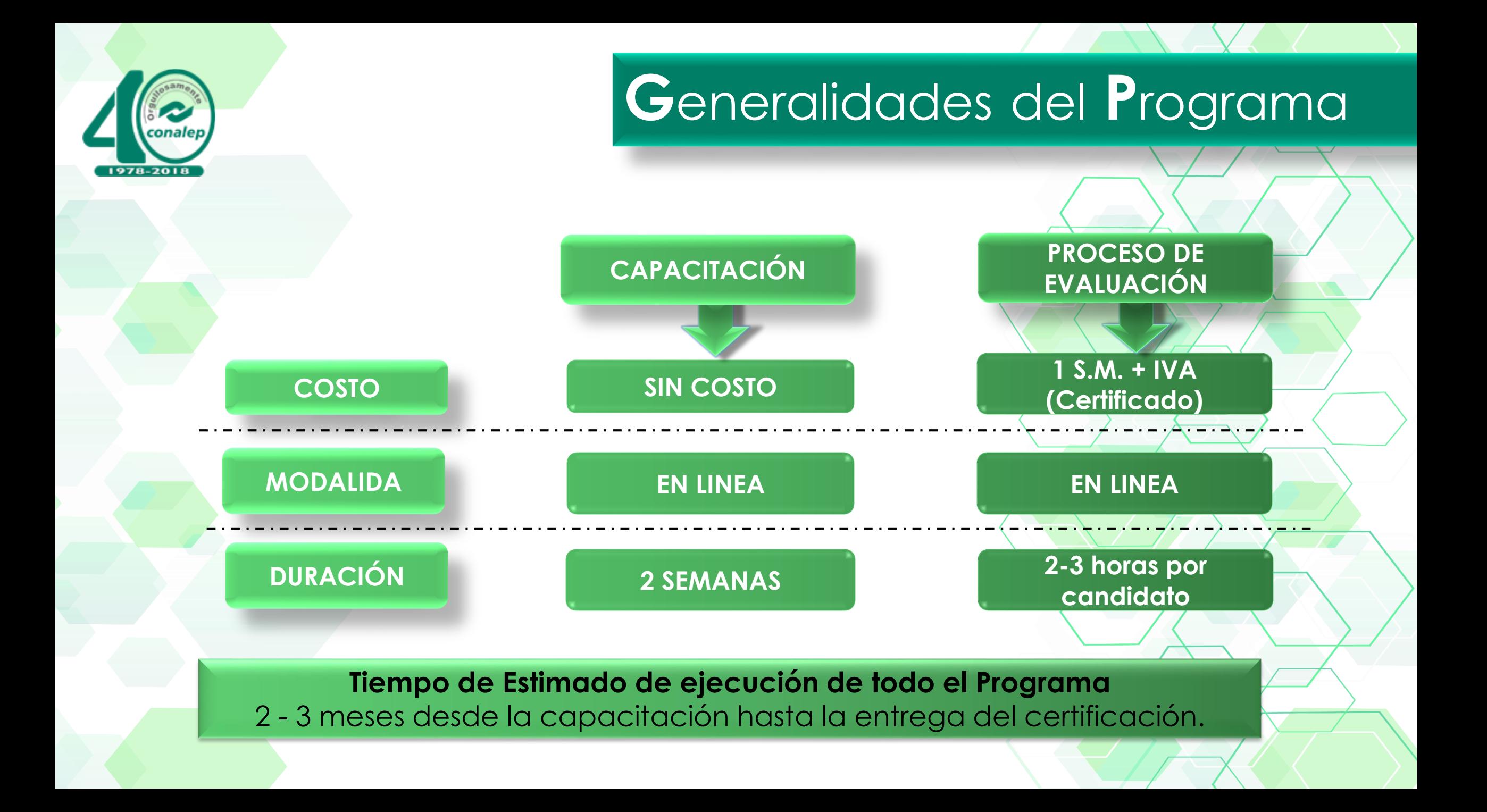

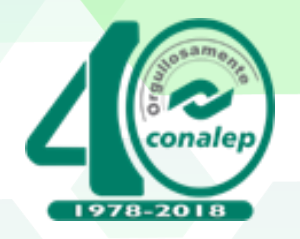

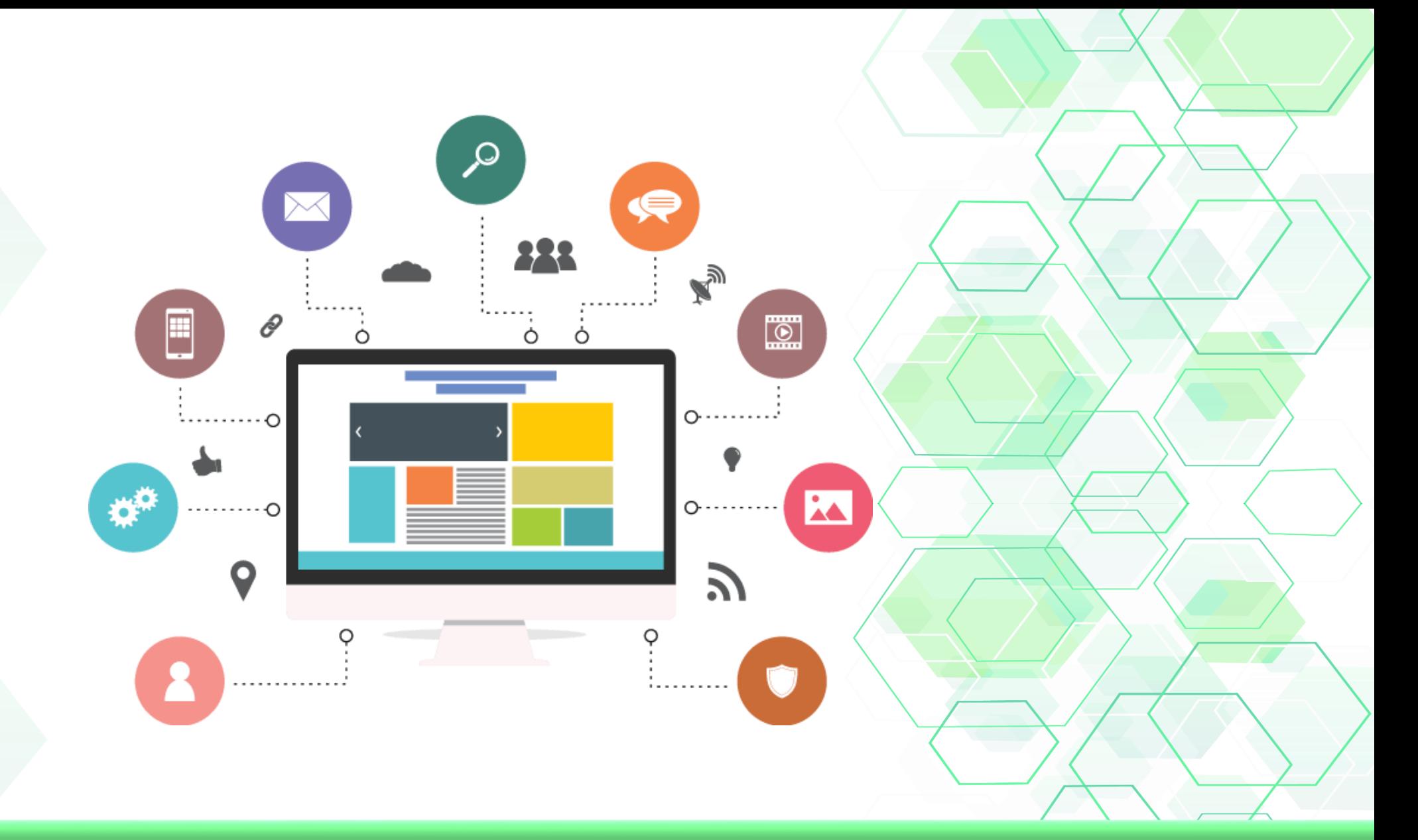

# Curso de Capacitación en Línea

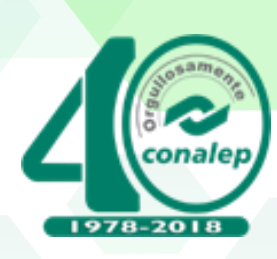

# **G**eneralidades del **P**rograma de **C**apacitación

**2. Acceso al canal** 

**R**equerimientos

**de Youtube**

You

Tube

CAPACITACIÓN

## **1. Equipo de computó con Internet e instalado el Microsoft Word 10**

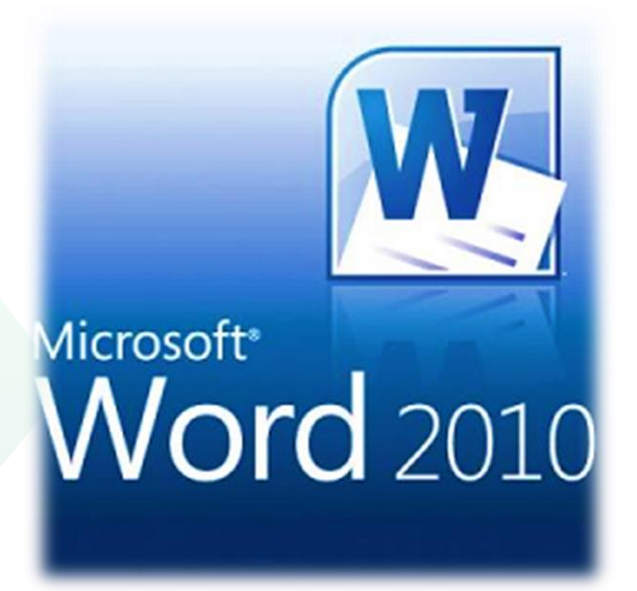

# Duración del Curso de Capacitación

# 15 Días naturales

 $\bar{\bullet}$ 

# Por modulo (2hr)

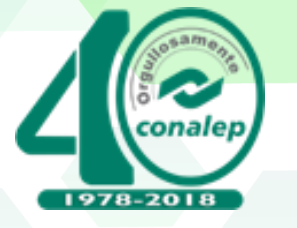

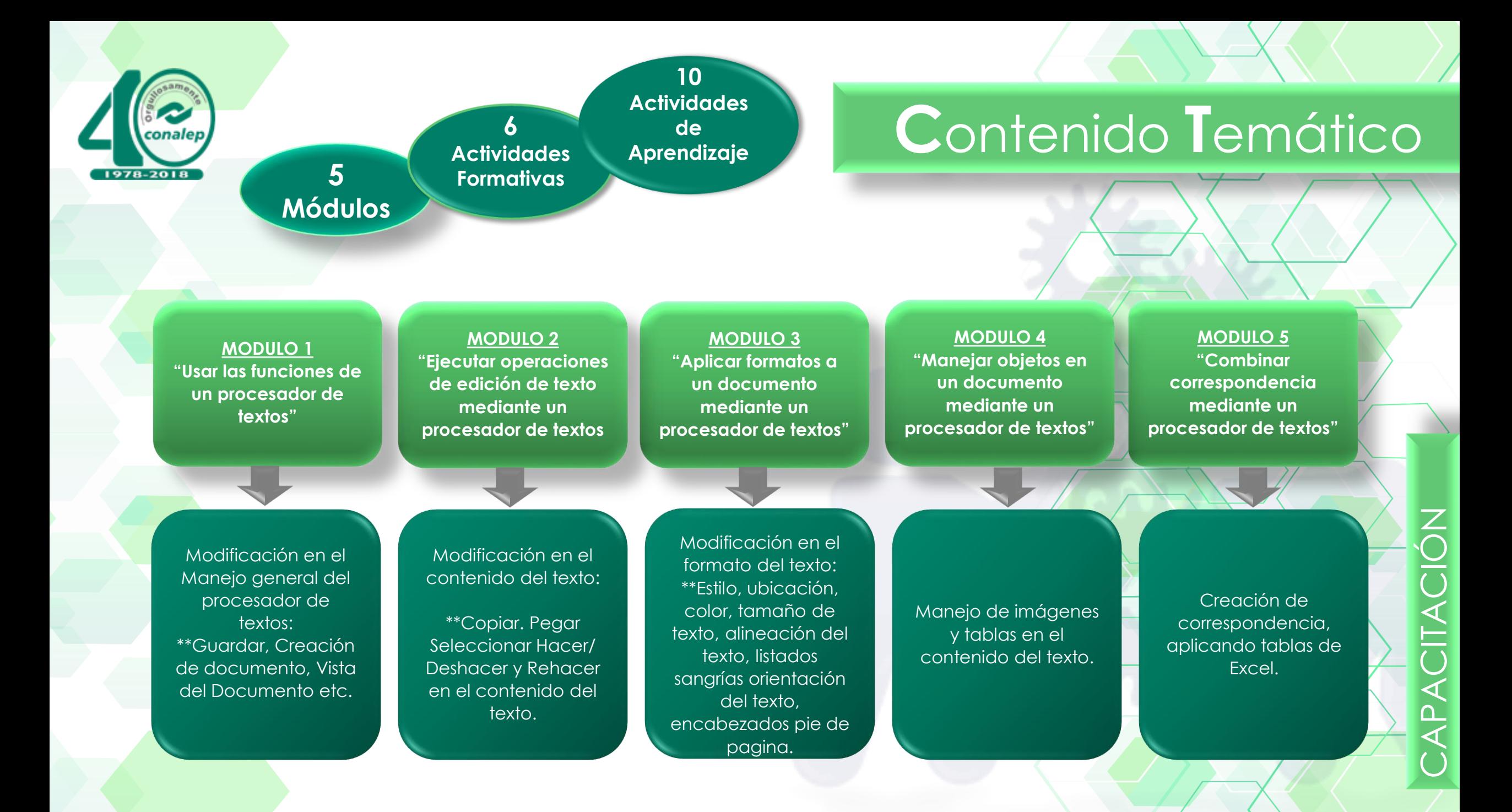

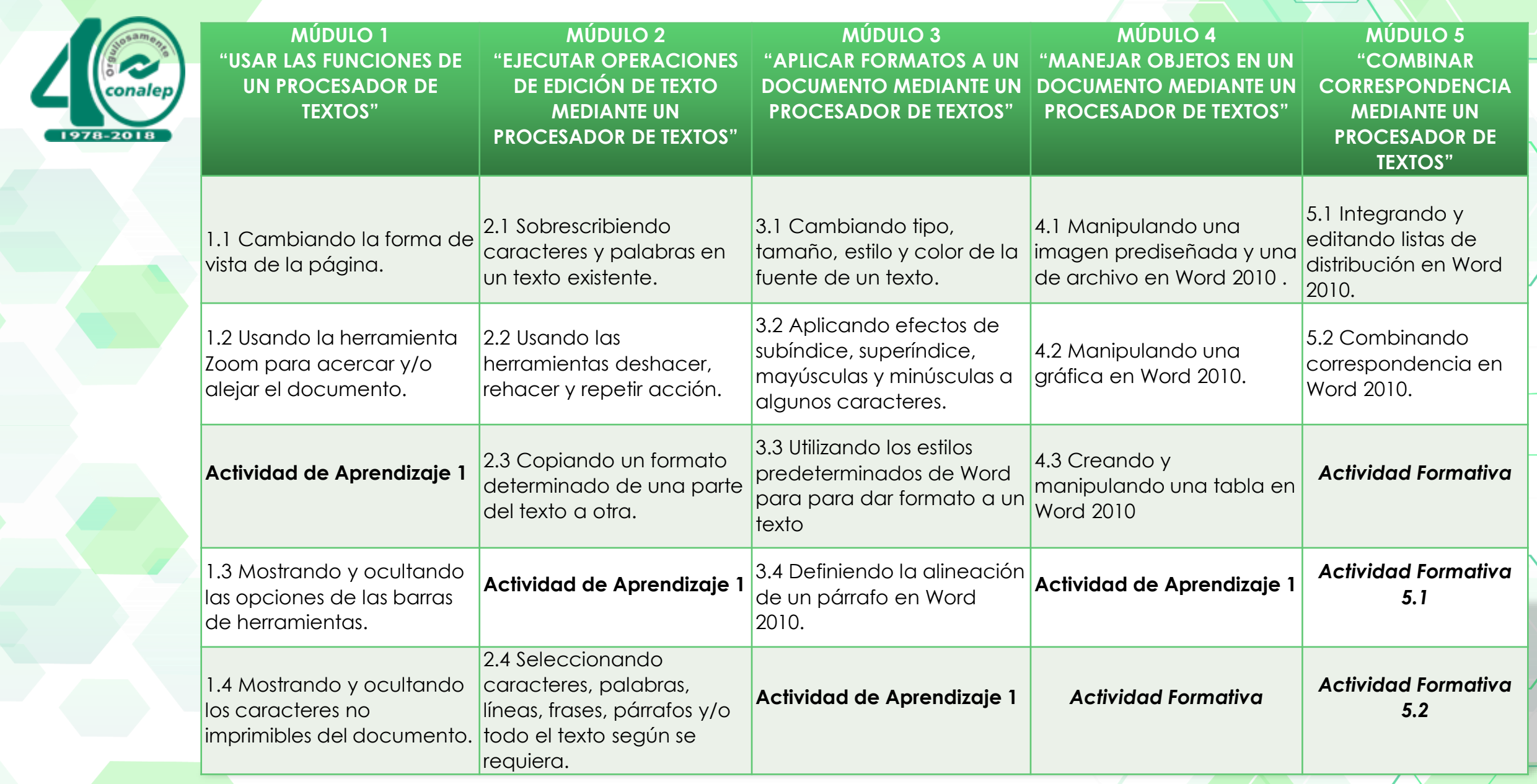

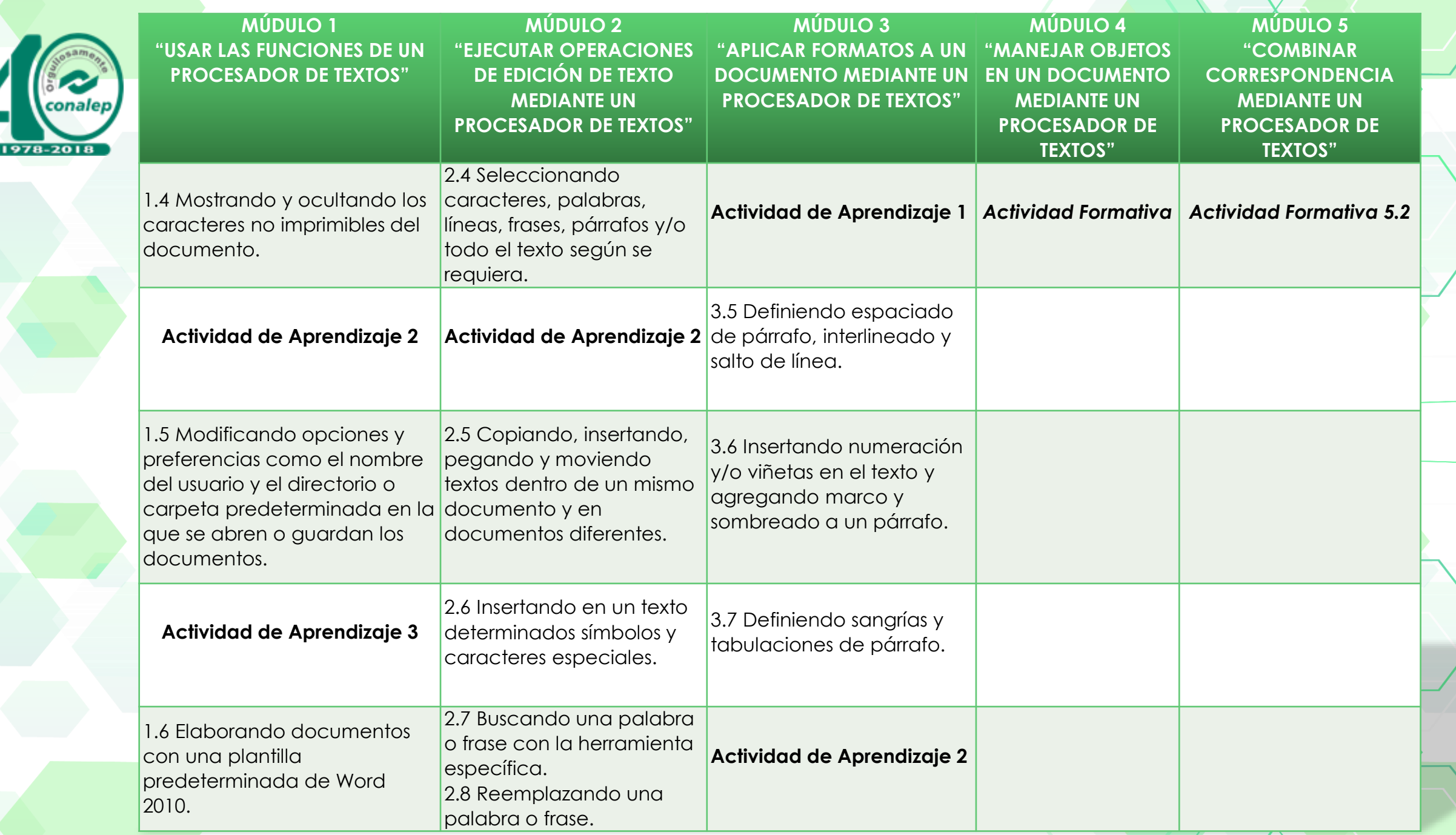

<u> and the set of the set of the set of the set of the set of the set of the set of the set of the set of the set of the set of the set of the set of the set of the set of the set of the set of the set of the set of the set</u>

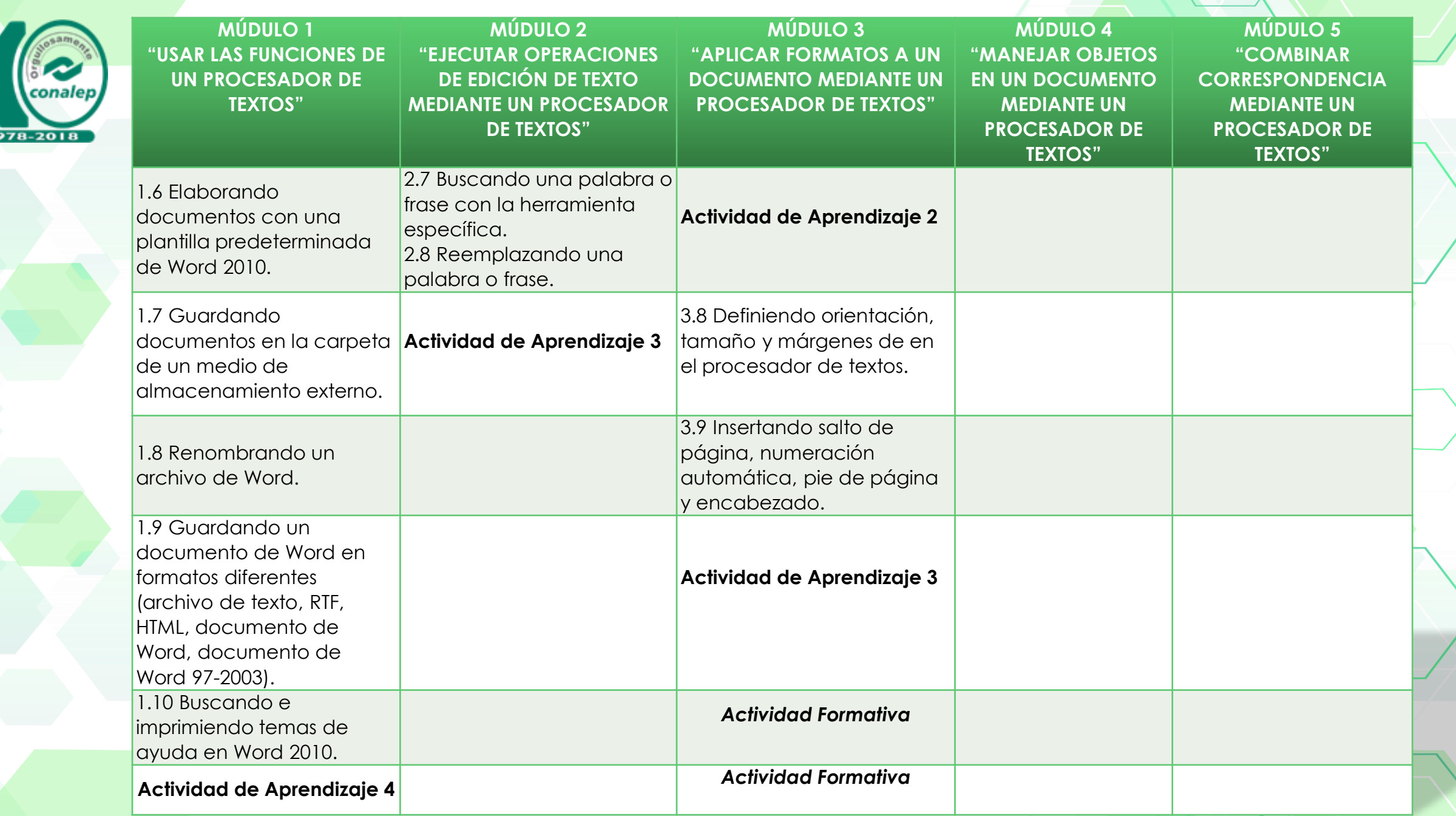

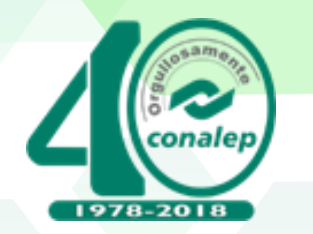

# **D**esarrollo del **C**urso de **C**apacitación

### **PASO 1 "Previo a la Capacitación"**

## **Acciones:**

Solicitar acceso a la plataforma de capacitación en línea EC0107 (Coordinador)

## **Acciones:**

Ingreso, ubicación del curso, desarrollo de temas y actividades en la plataforma. (Participante)

## **Acciones:**

Enviar evidencia de cierre del curso (captura de pantalla de registro de calificaciones, cierre de temas y base de datos integrada) (Coordinador)

**PASO 2"Desarrollo de la Capacitación"**

## **PASO 3"Cierre de la Capacitación"**

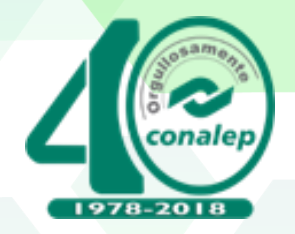

# **"D**esarrollo de la **C**apacitación**"**

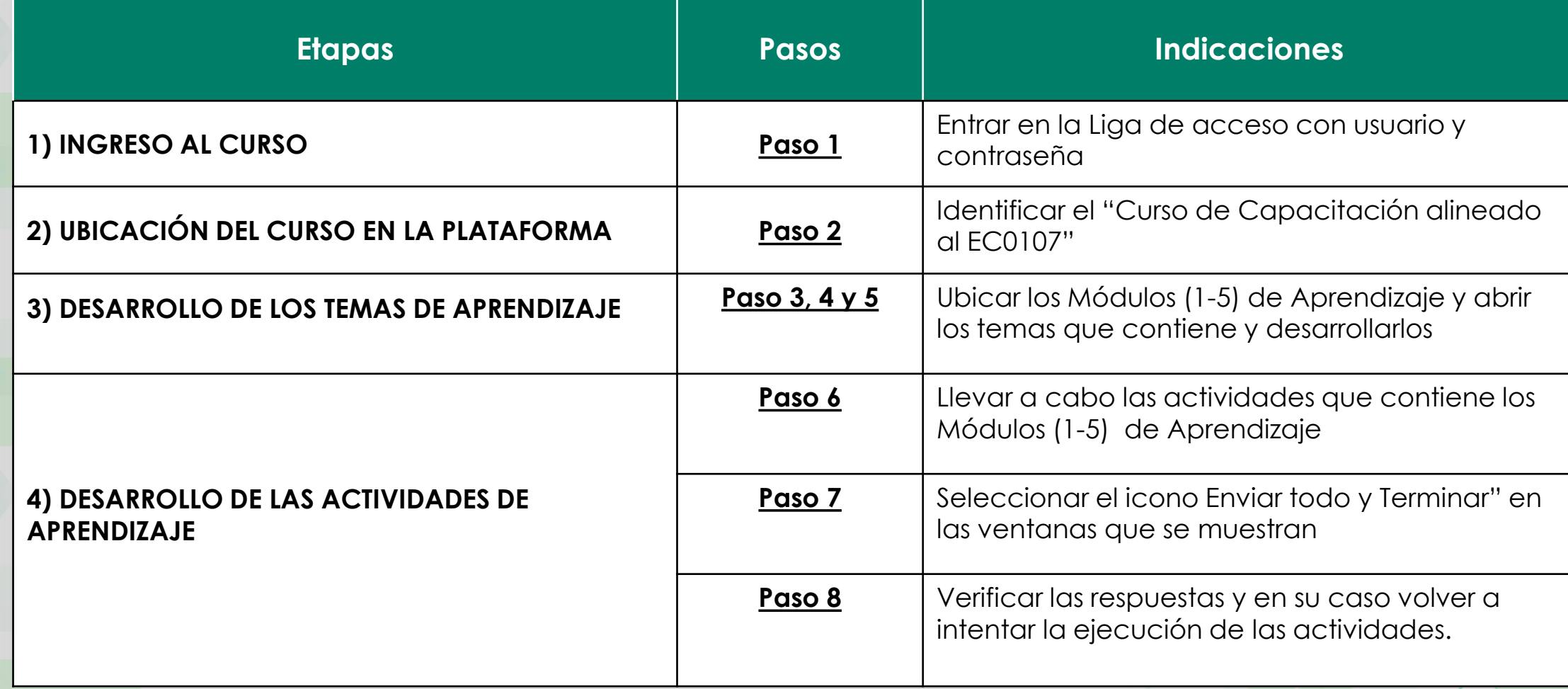

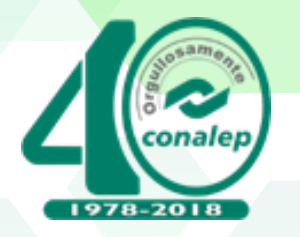

## **Liga de acceso**

## [http://cyeadistancia.conocer.gob.mx](http://cyeadistancia.conocer.gob.mx/).

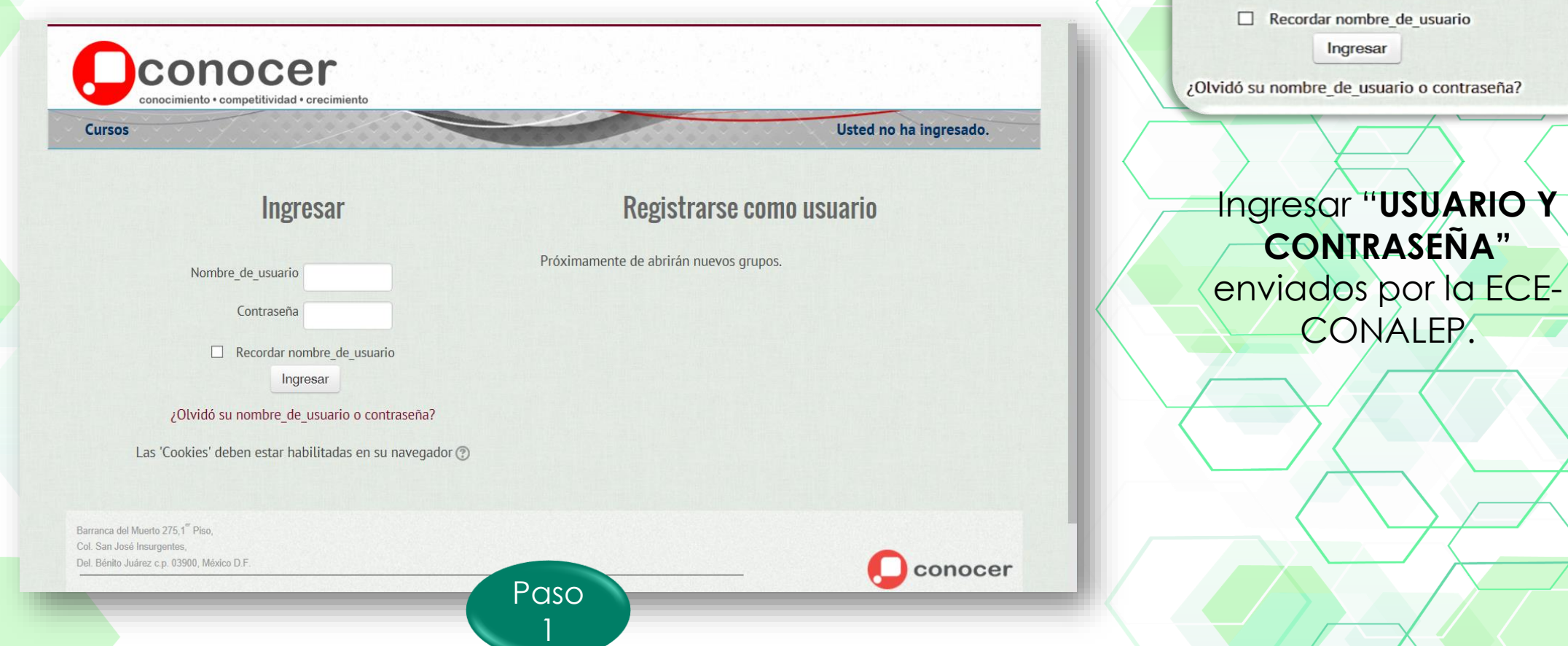

## 1) INGRESO AL CURSO

Nombre\_de\_usuario

Contraseña

CAPACITACIÓN

വ

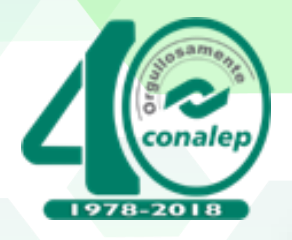

## 2) UBICACIÓN DEL CURSO EN LA PLATAFORMA

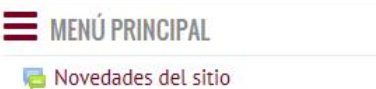

**B** NAVEGACIÓN

Novedades del sitio **Cursos** 

**# Página Principal (home)** 

**Cursos disponibles** 

 $\overline{-}$ 

 $\overline{\phantom{m}}$ 

Paso  $\overline{2}$ 

- **ECO109. Manejo de Procesadores de Presentaciones Digitales**
- es EC0108. Manejo del Procesador de Hojas de Cálculo
- » EC0315. Aprender a Aprender en los Centros de Trabajo
- es EC0513. Aprender a Emprender en los Centros de Trabajo
- es EC0553. Comunicación Efectiva en el Trabajo
- es EC0081. Manejo Higiénico de los Alimentos
- es EC0554. Trabajo en Equipo
- **ECOO74. Coordinación de Grupos Técnicos de expertos para el desarrollo del Estándar de Competencia**
- » ECOO76. Evaluación de la Competencia de Candidatos con base en Estándares de Competencia

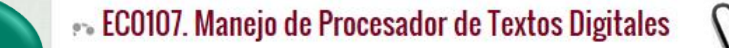

Kr  $\Omega$  $\overline{\textbf{<}}$ 

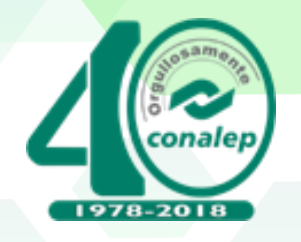

## 3) DESARROLLO DE LOS TEMAS DE APRENDIZAJE

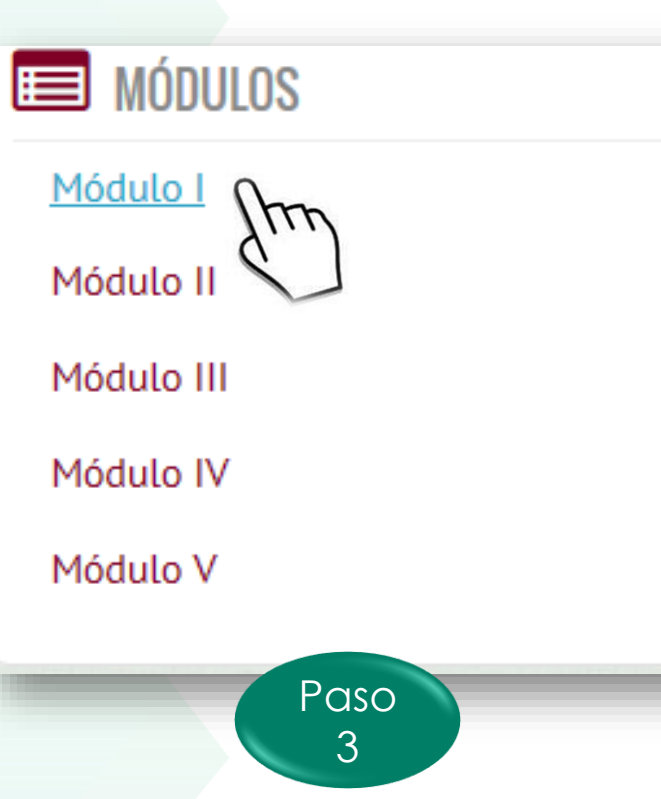

 $\equiv$ 

## Módulo 1 Introducción 1.1 Cambiando la forma de vista de la página. 1.2 Usando la herramienta Zoom para acercar y/ el documento Actividad de Aprendizaje 1 1.3 Mostrando y ocultando las opciones de las barras de herramientas 1.4 Mostrando y ocultando los caracteres no imprimibles del documento Actividad de Aprendizaje 2 **Paso** 4

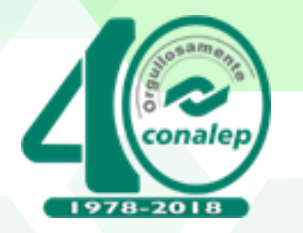

#### En el siguiente video observaremos los pasos que deben seguirse para lograr el siguiente desempeño establecido en el Ele de competencia EC0107: Cambiando la forma de vista de la página que se indique.

Insertar

EC0107 M1 video1

Inicio

Vistas de doci

Diseño de **de Jura de** impresión panta de completa

Archivo

L 凹

 $\left\vert \cdot\right\vert$ 

 $1.14$  $\dot{\Xi}$  Documento2 - Ali

 $\mathbb{C}_3$ 

 $\;$ 

Mostrar Zoom

Referen

 $\mathbb{Q}$ 

Diseño de página

Diseño web

**B** Esquema

Borrador

De clic sobre el botón de play para iniciar la reproducción del video.

## \*\* Muestra de presentación de los temas

**EC0107** 

Pc

Manejo de Procesador de Textos Digitales

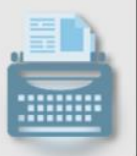

1.1 Cambiando la forma de vista de la página.

Esta función es muy útil, pues nos permite visualizar un documento en formas diferentes, según lo requieran nuestras actividades de trabajo. Para cambiar la vista de un documento contamos con las siguientes cinco opciones llamadas Vistas de documento:

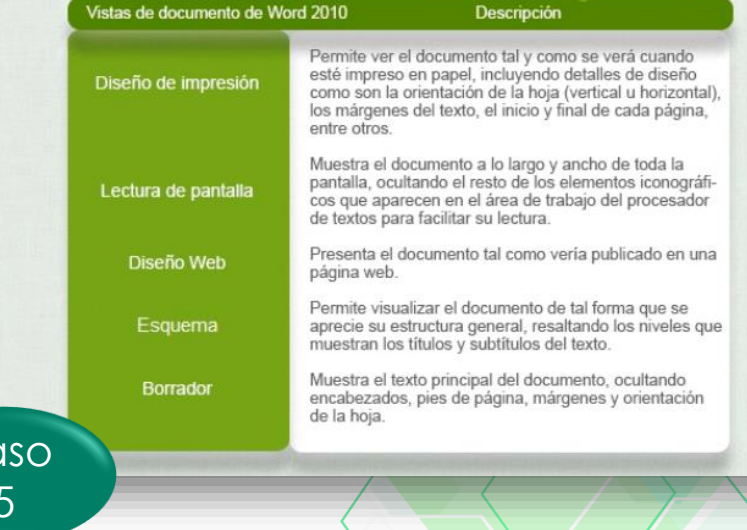

 $\frac{Z}{\cap}$  $\blacktriangleleft$  $\Omega$  $\overline{\bm{<}}$ 

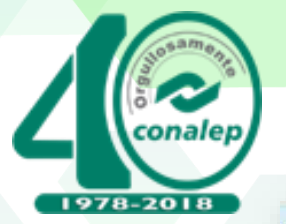

## 4) DESARROLLO DE LAS ACTIVIDADES DE APRENDIZAJE

A continuación le presenta un primer ejercicio en el que debes tratar de identificar cuáles son as funciones que corresponden a cada uno de los botones numerados en la interfaz de Word 2010. Escribe el número en el espacio correspondiente.

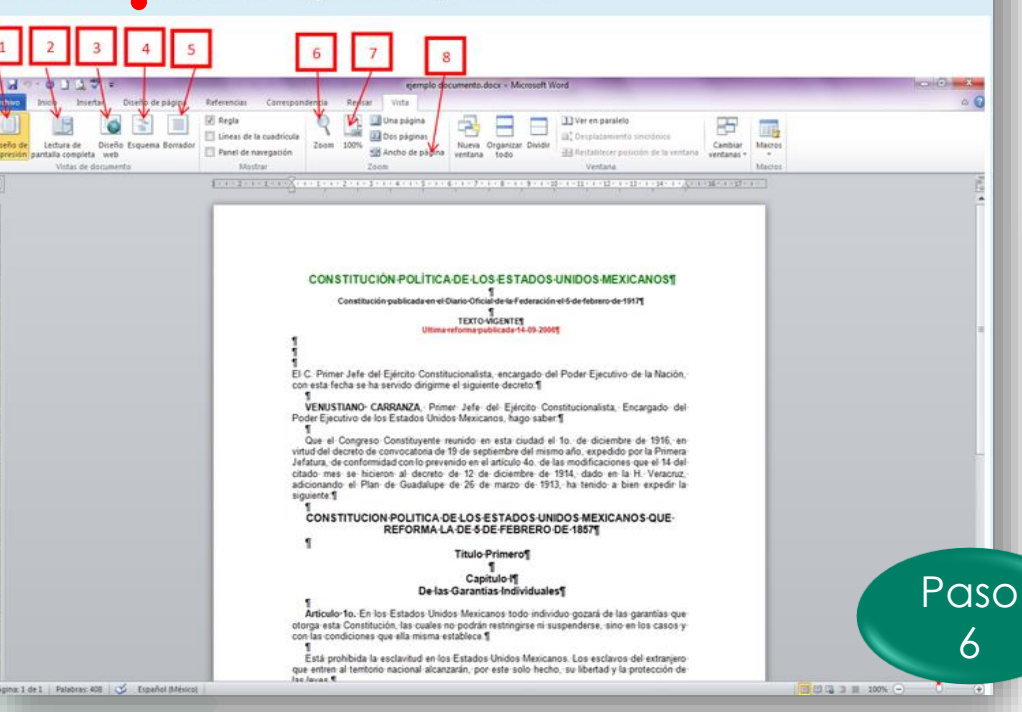

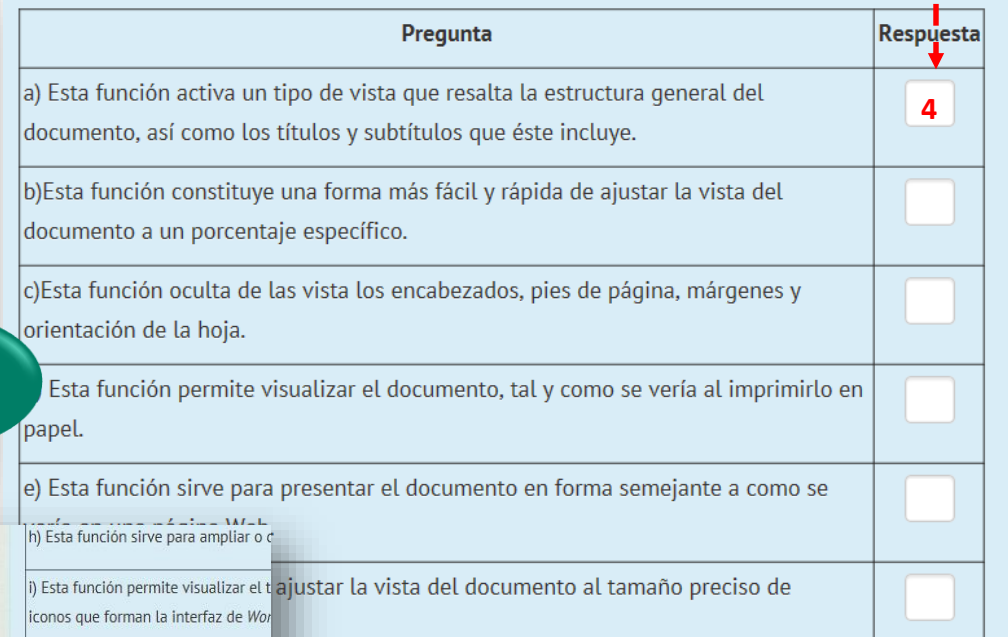

∩

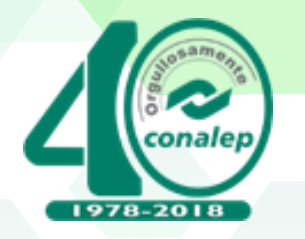

#### a Una vez que envíe el examen, no podrá cambiar Actividad de Aprendizaje 1 sus respuestas para este intento. Enviar todo y terminar Cancelar Resumen del intento  $\sqrt{V}$  $\mu\mu$ Pregunta Estatus Respuesta guardada  $\overline{1}$ **NOD** Regresar al intento  $\blacktriangleleft$  $\overline{\overline{\overline{C}}}$ Enviar todo y terminar Paso  $\blacktriangleleft$  $\overline{7}$ **AP**

 $(\times)$ 

Confirmación

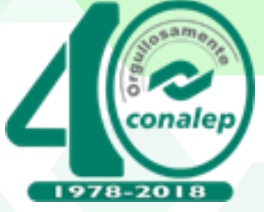

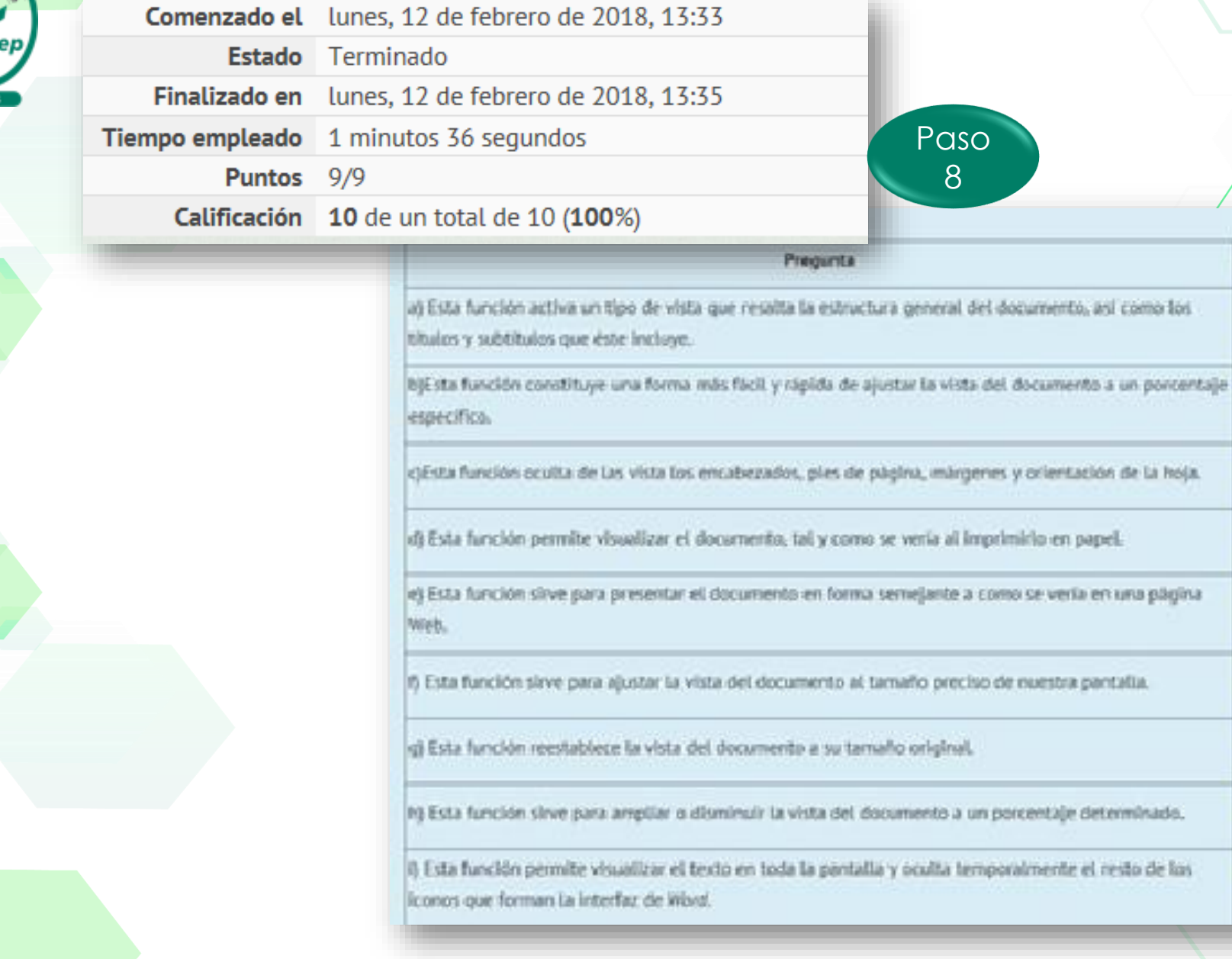

Paso 8

# OI K **AP**

**NOD** 

 $\breve{\mathbf{X}}$ 

 $(\ )$ 

Respuesta

 $\Box$ 

a.,

– Iv

 $\blacksquare$ 

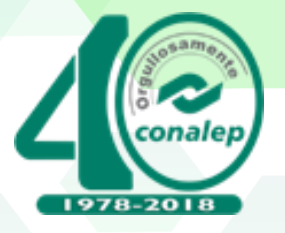

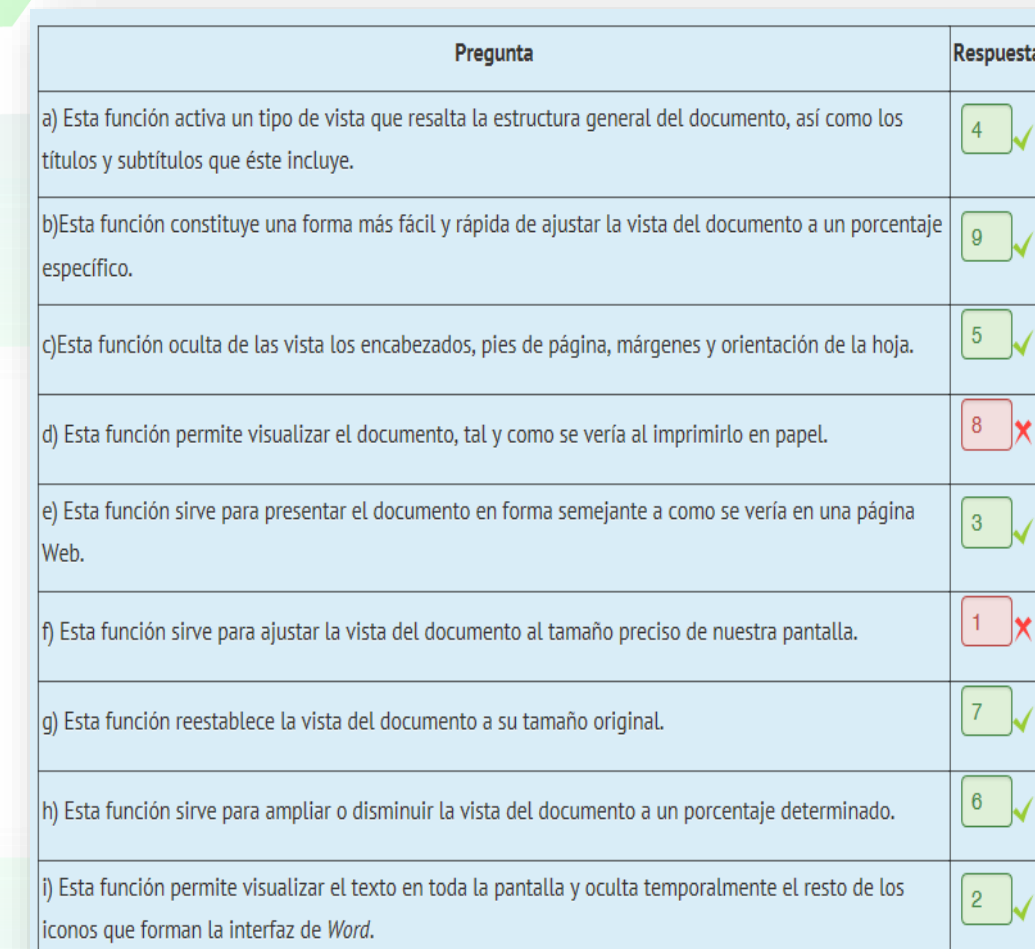

**\*\*\*EN CASO DE OBTENER RESPUESTAS NEGATIVAS REALIZAR ESTAS ACCIONES**

> Clic "**Finalizar Revisión" (1)** Clic "**Reintentar Actividad" (2)**

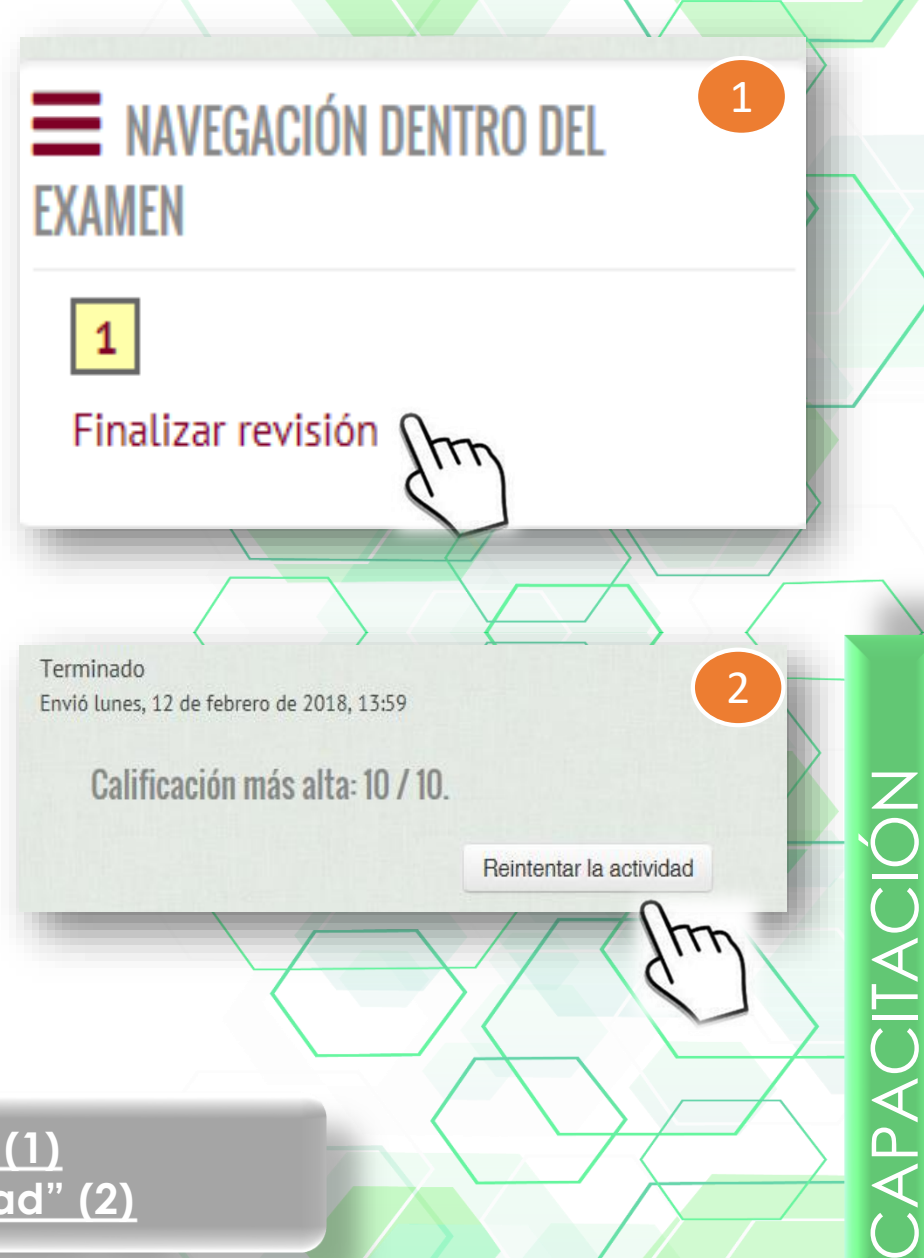

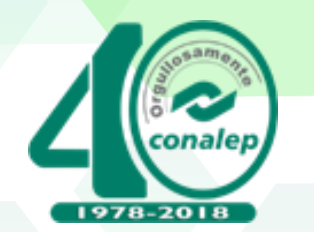

# **"C**ierre de la **C**apacitación**"**

Al cierre de la Capacitación en línea se deberá entregar a la ECE-CONALEP (por correo electrónico) **1.Constancia** y **2. Reporte de Usuarios y 3. Lista de cierre de Capacitación** 

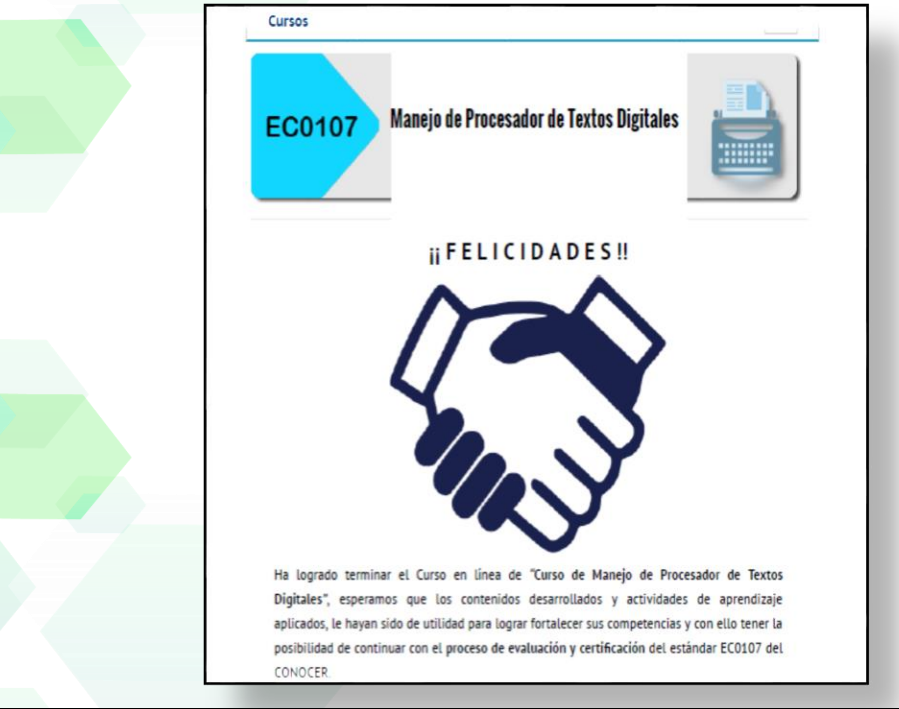

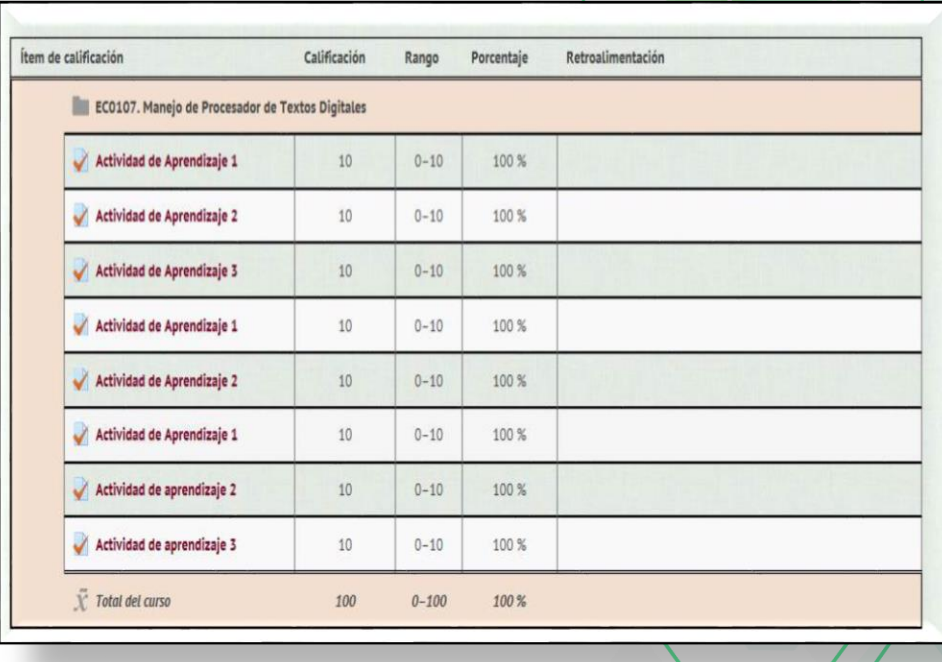

**11111111** 11111111 1111

**CURP Nombre(S) Apellidos Correo Electrónico Código del EC**  $Entidad Federativa$ **(Dato conocer)** Código del Grupo CALIFICACION FINAL FECHA DE **TERMINO** ####-####-###### **Cédula de Acreditación y razón social o denominación del OC o ECE**

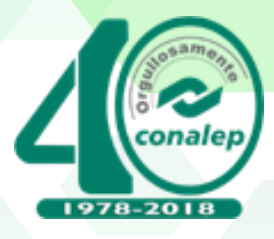

## Es importante que cada **Constancia y Reporte de Usuario** pertenezca al Participante, por lo tanto en la captura de pantalla deberá incluir el nombre en la **PARTE SUPERIOR**

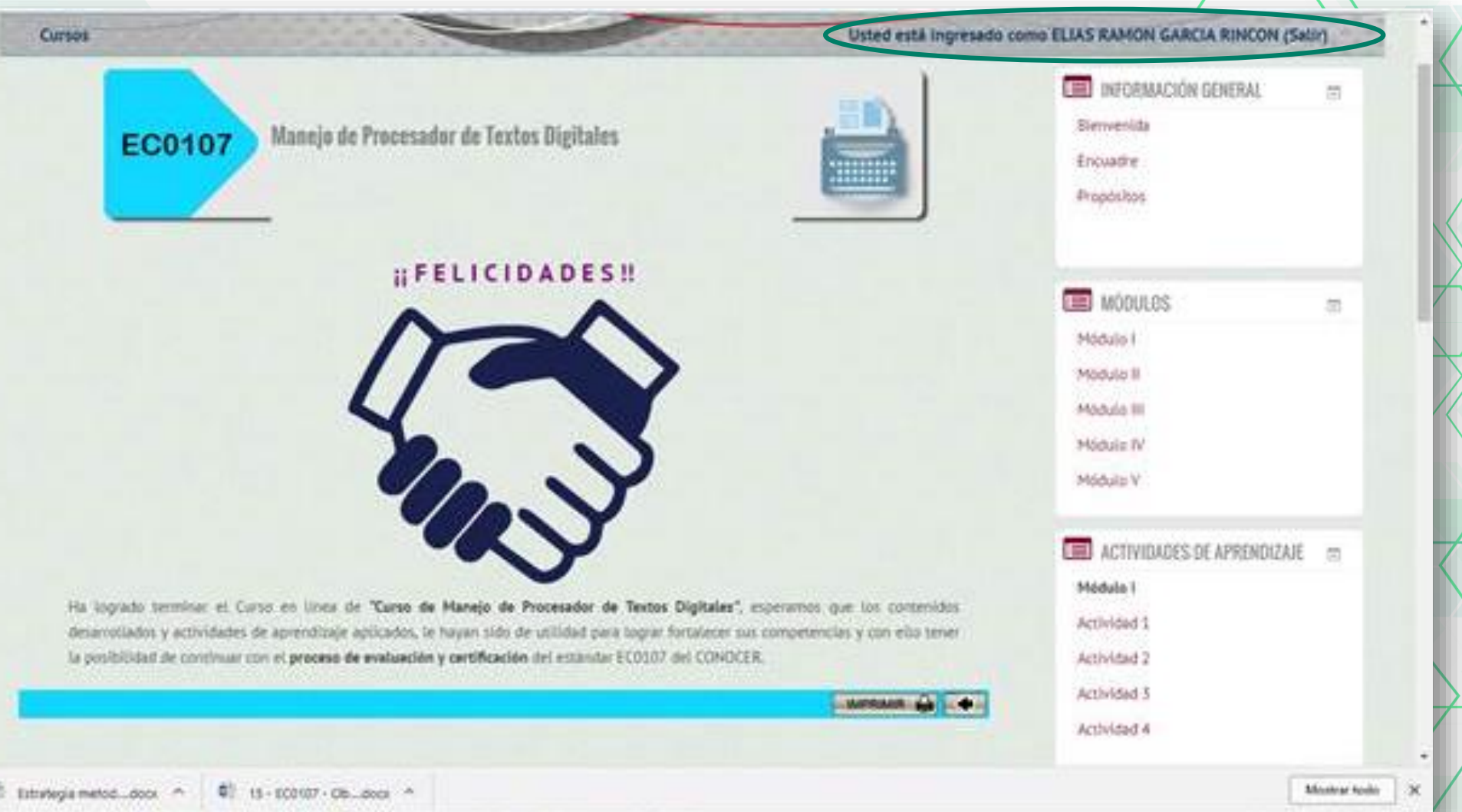

CAPACITACIÓN

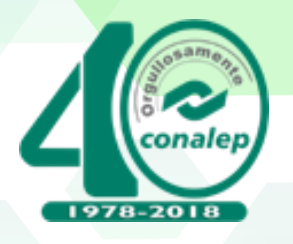

## **Ubicación de "Reporte de Usuario" en la Plataforma**

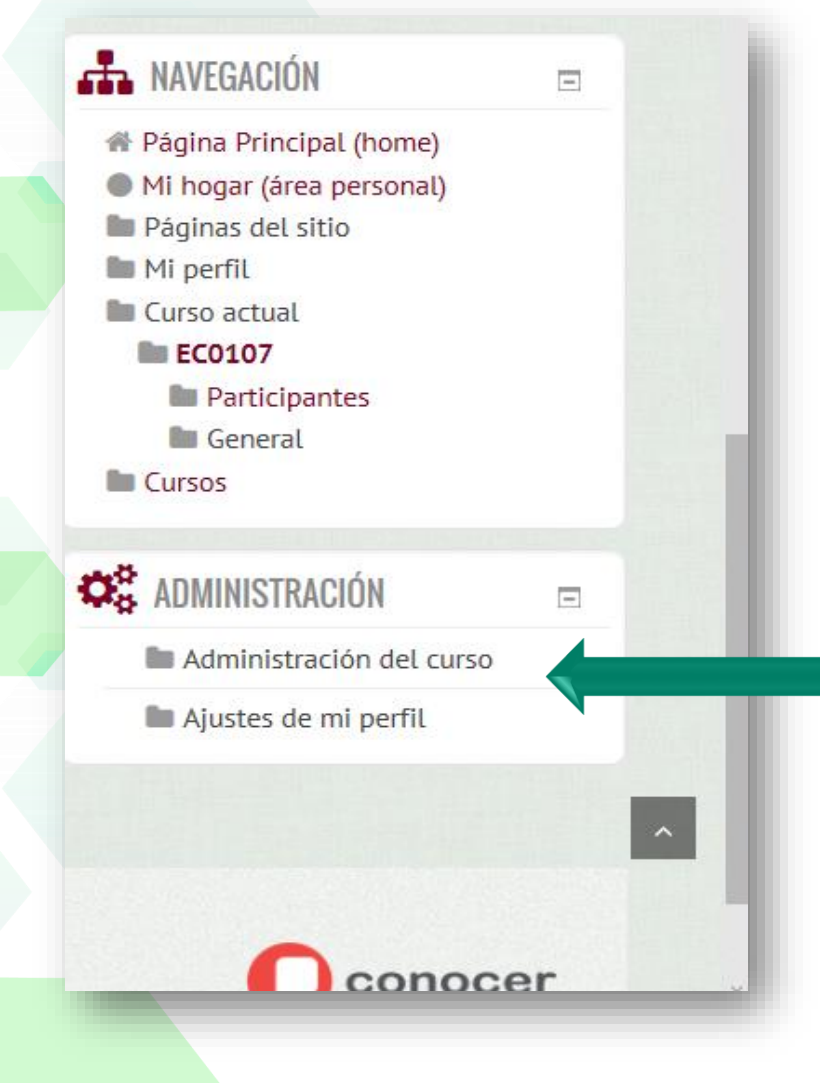

**Paso 1** Ubicar en la parte **INFERIOR DERECHA la pestaña "Administración" y dar CLICK**

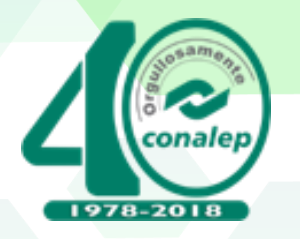

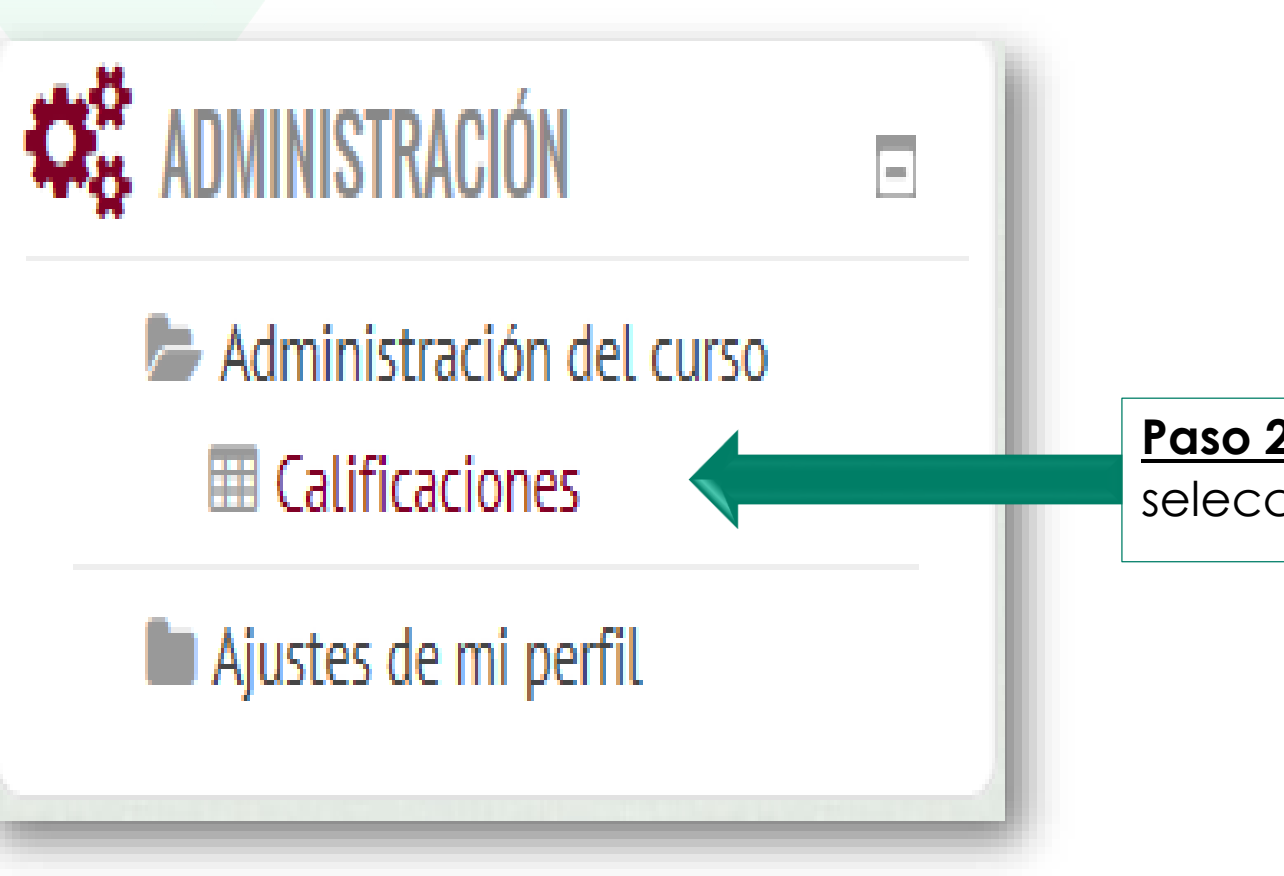

**Paso 2** Se despliega un menú, seleccionar **"Calificaciones".**

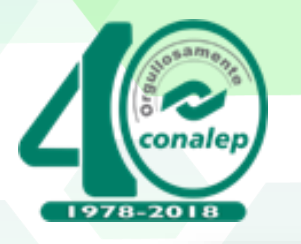

Reporte de usuario

#### Usted está ingresado como ANA LUISA ALCARAZ ALCARAZ (Salir)

## Reporte de usuario - ANA LUISA ALCARAZ ALCARAZ

**Paso 3** Se abre una ventana como la que se muestra, seleccionar **"Reporte de Usuario".**

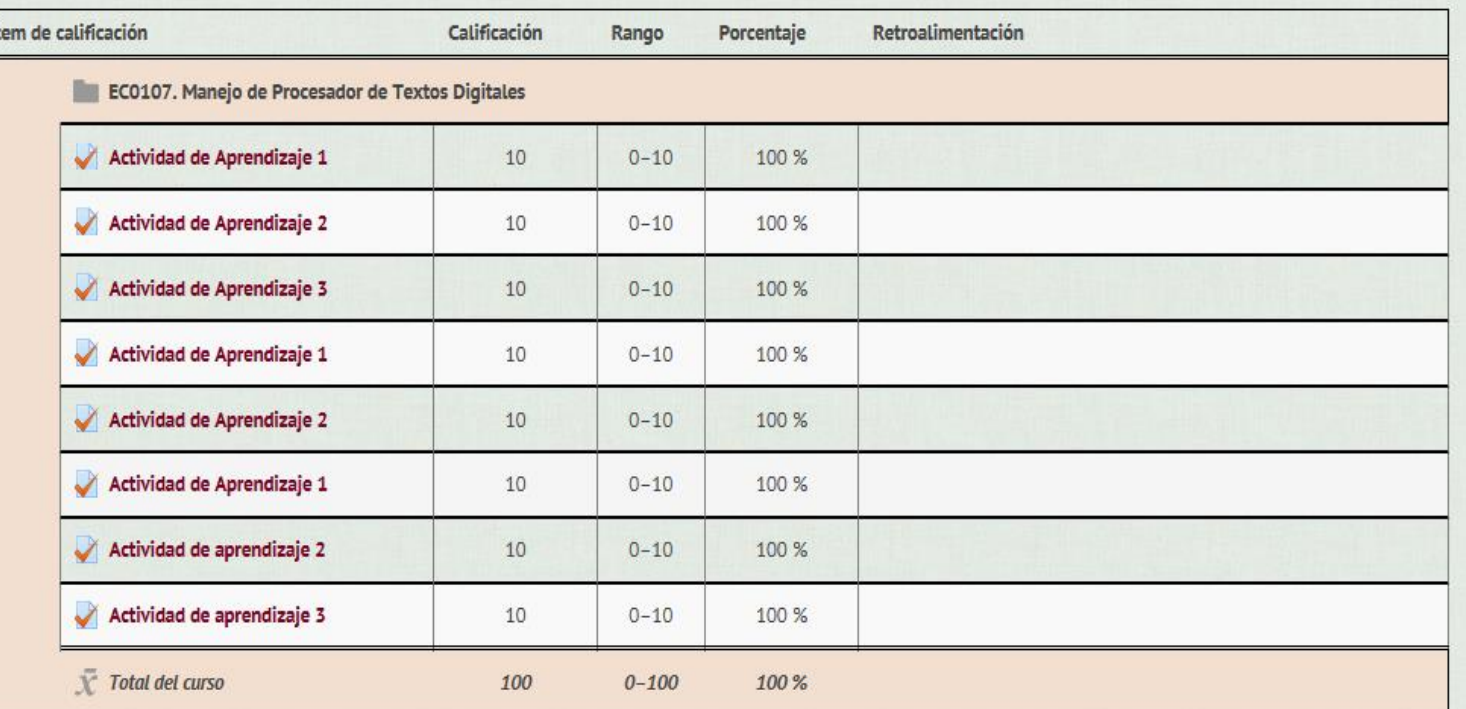

# CAPACITACIÓN ス<br>へ  $\Omega$  $\overline{\mathbf{C}}$

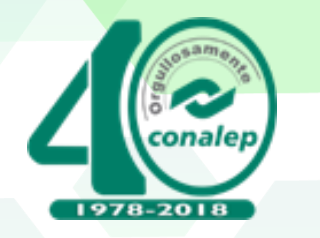

# **C**onsideraciones

1.- Si al ingresar por primera vez al curso usted visualiza la siguiente pantalla, deberá seleccionar el icono "**INSCRIBIRME**" para continuar con la ejecución del mismo.

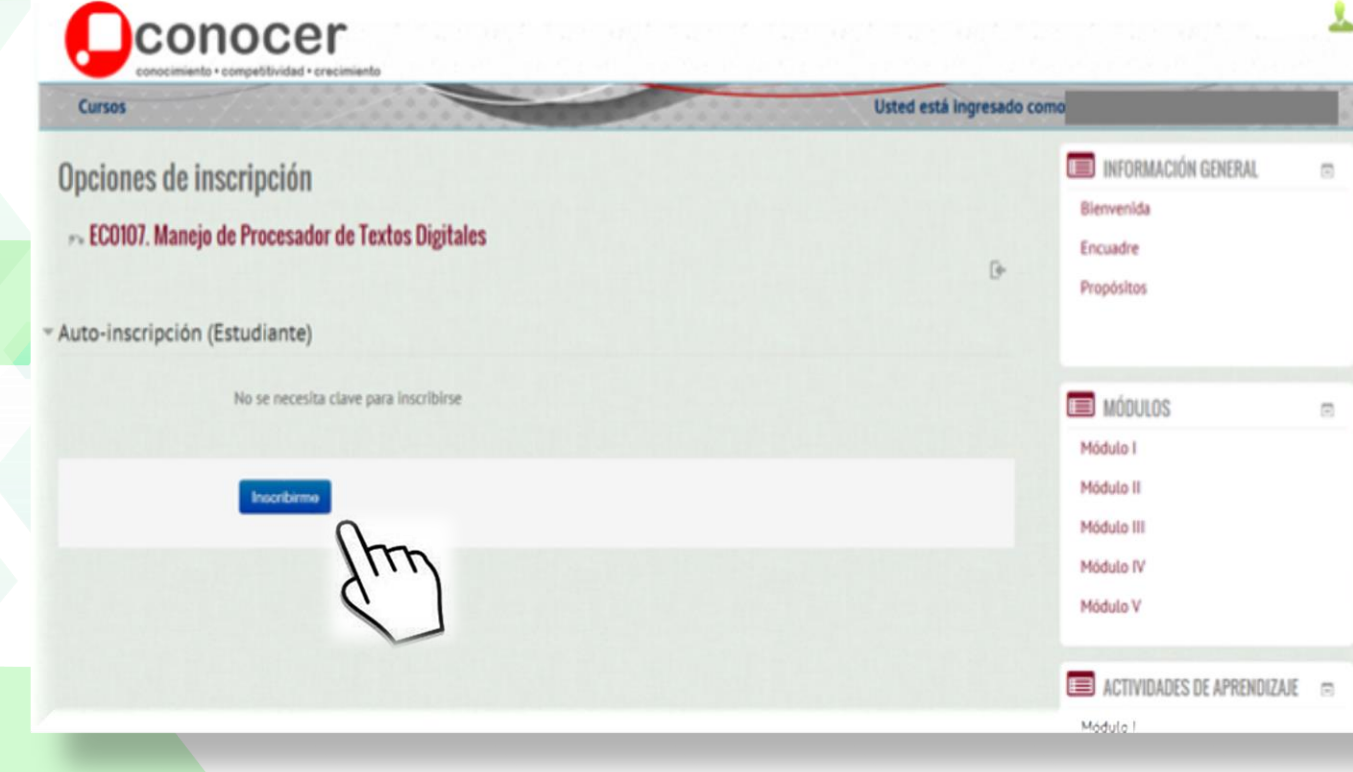

**\*\*\*IMPORTANTE: No en todos los casos aparece dicha pantalla.**

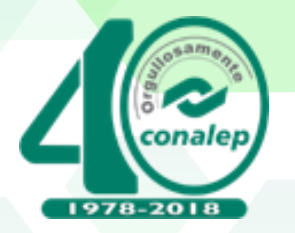

## 2. En la "**Actividad 2 del Modulo II"**, las repuestas al ser combinación de dos números, se deberán de colocar entre cada digito una

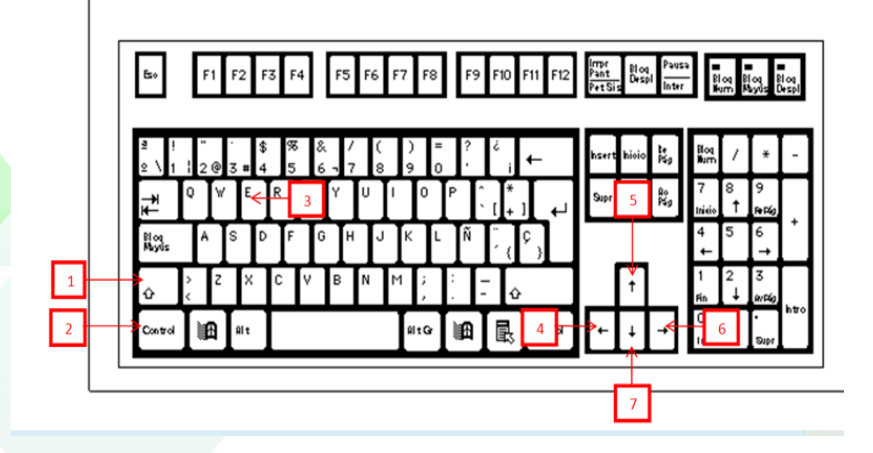

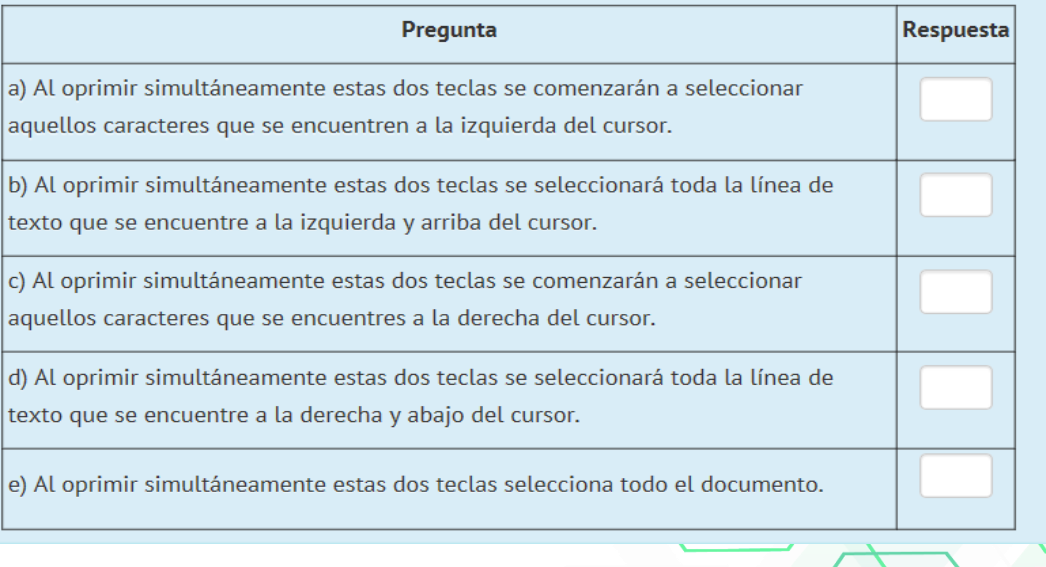

Ejemplo 1,5

REGRESAR

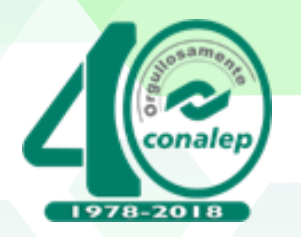

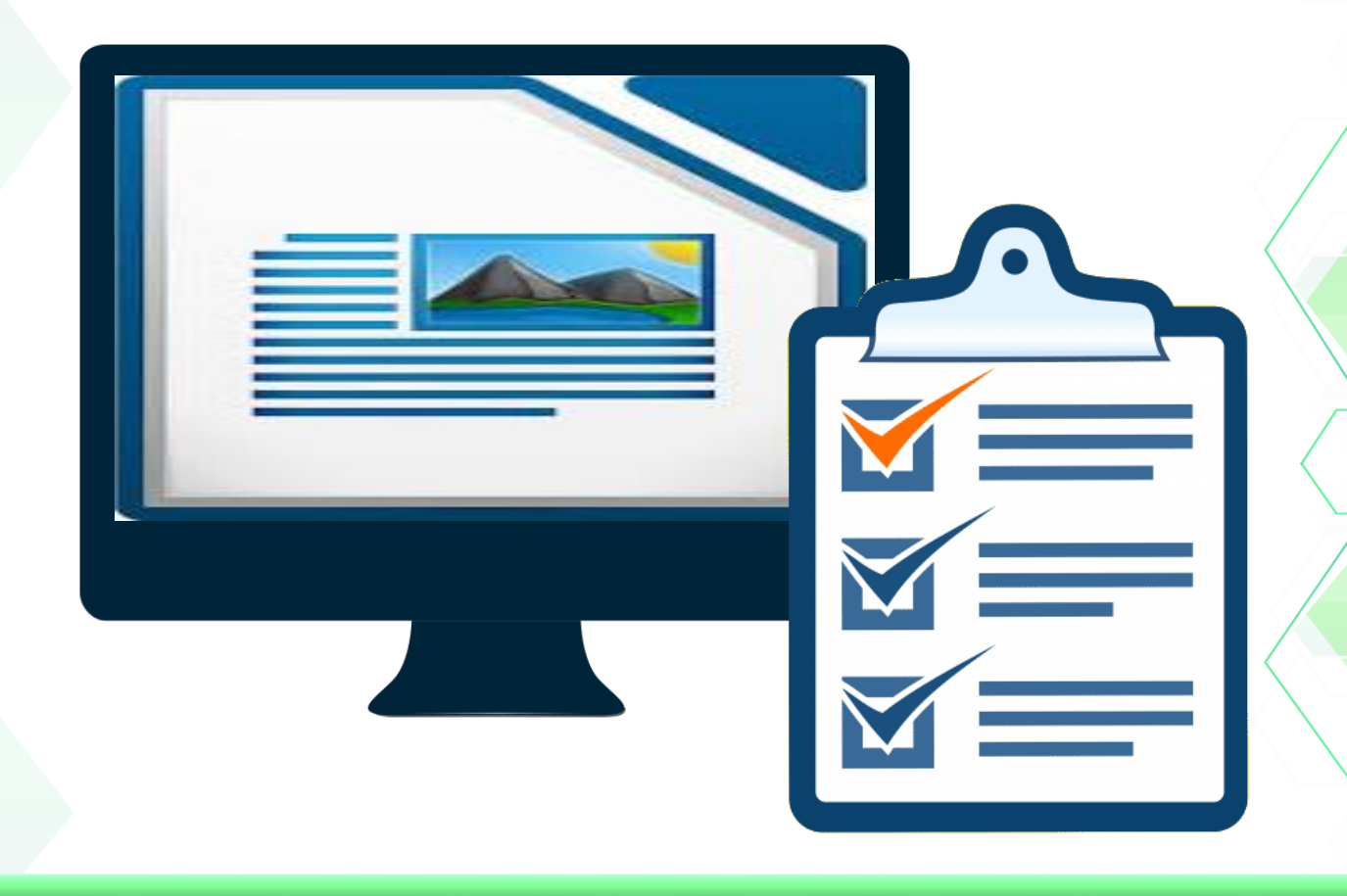

# **Evaluación con fines de Certificación en Línea**

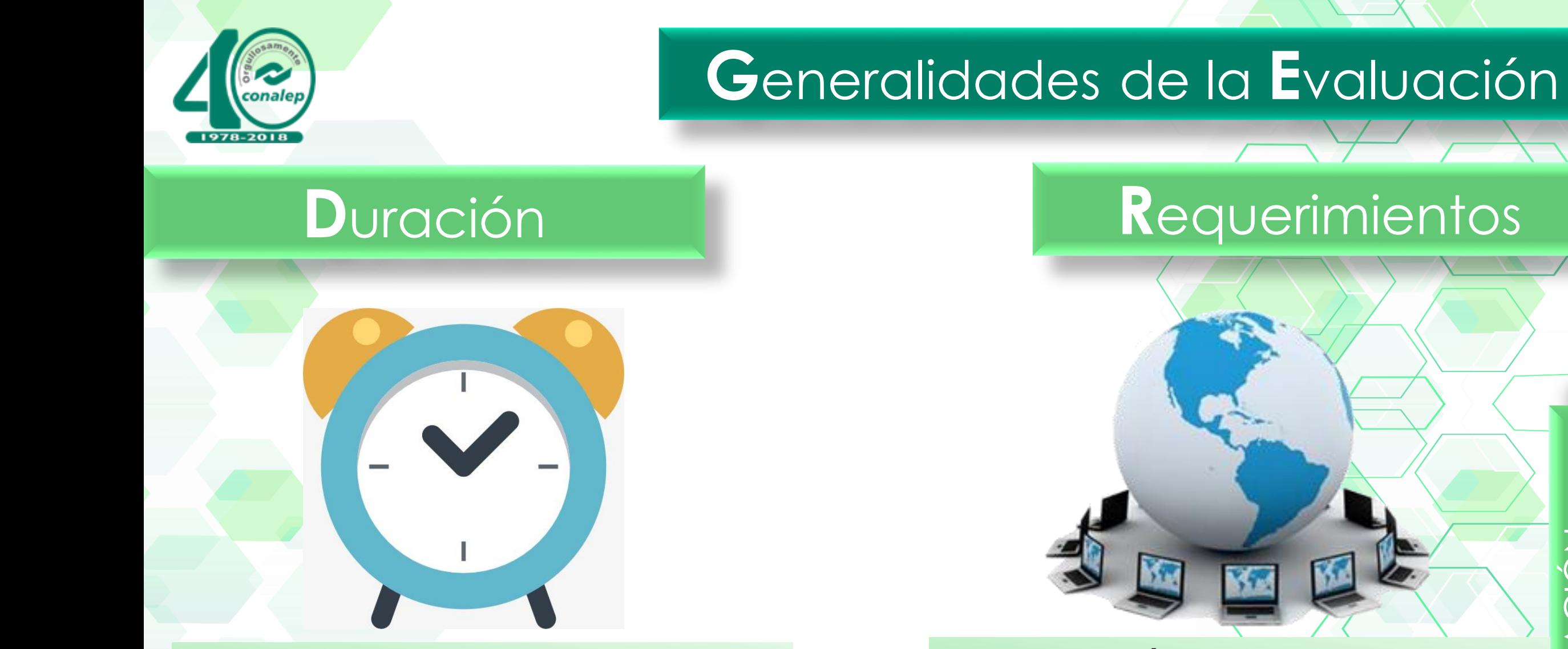

**2 a 3 horas por candidato**

**Equipo de Cómputo completo con con acceso a Internet.**

**\* No se puede cerrar la plataforma ya que se perderá la información.**

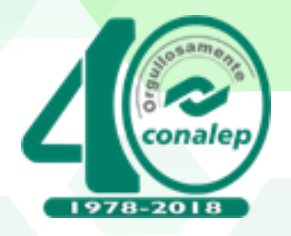

# **"P**roceso de **E**valuación**"**

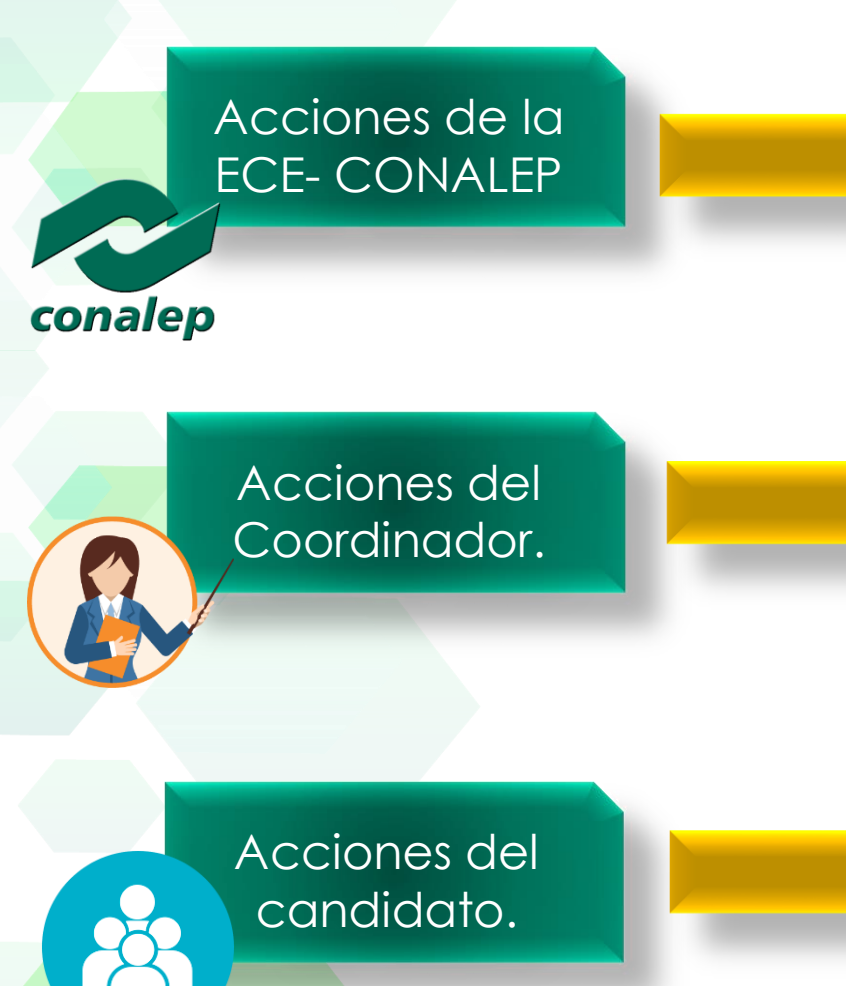

- 1. Mandar liga de ingreso a la Plataforma de la Evaluación.
- 2. Controlar los accesos a la plataforma para el desarrollo de la Evaluación previo al envío a los coordinadores de C.E
- 1. Enviar base de datos(\*) de candidatos a la Evaluación
- 2. Registrar al candidato/ Aplicación de Diagnostico/ Programación de la Evaluación
- 3. Controlar los acceso a la plataforma de evaluación previo al envío a los candidatos

1. Verificar que los datos que se registraran sean correctos y verídicos.

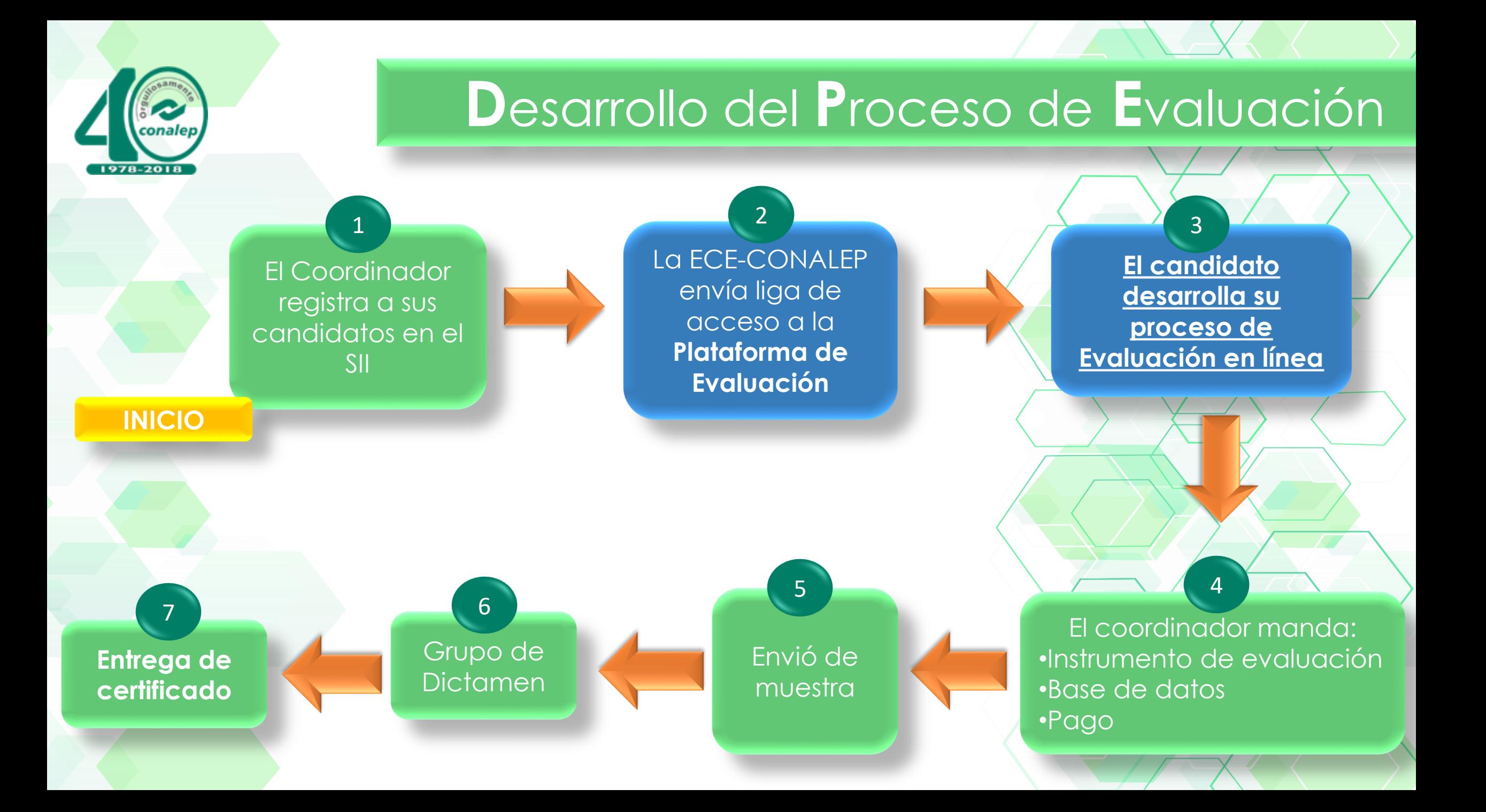

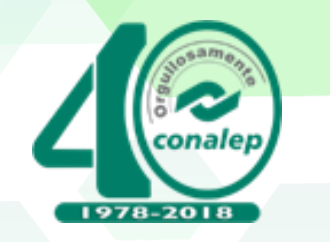

## Base de Datos (\*)

## **FORMATO DE EVALUACIÓN**

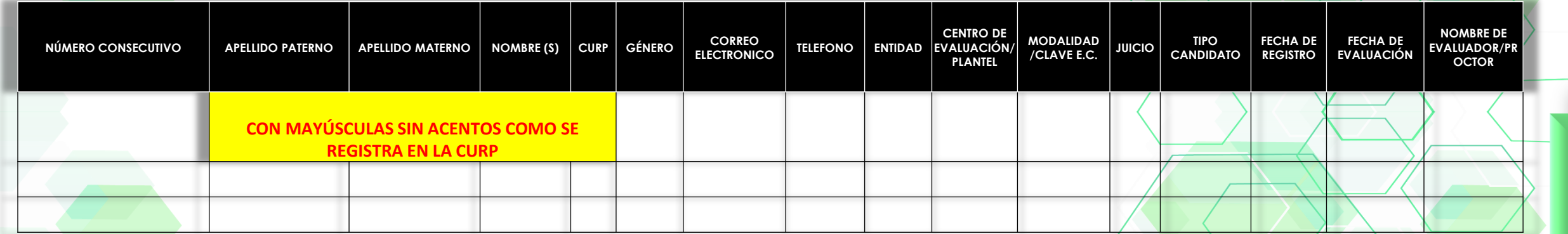

Es **IMPORTANTE** que el **Nombre**, **CURP** y **Correo Electrónico\*** de cada participante, este validado por el Coordinador de Centros de Evaluación

**\*El Correo electrónico NO debe de ser dominio** *"@hotmail"*

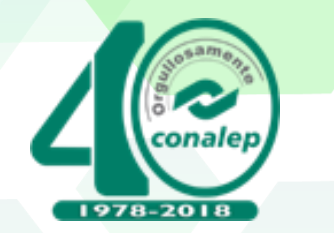

# **C**onsideraciones

Una vez que el candidato ingrese con su acceso, **no podrá salir de la plataforma,** ni dejar inactiva la página, en caso de hacerlo el sistema inactivara esa Evaluación.

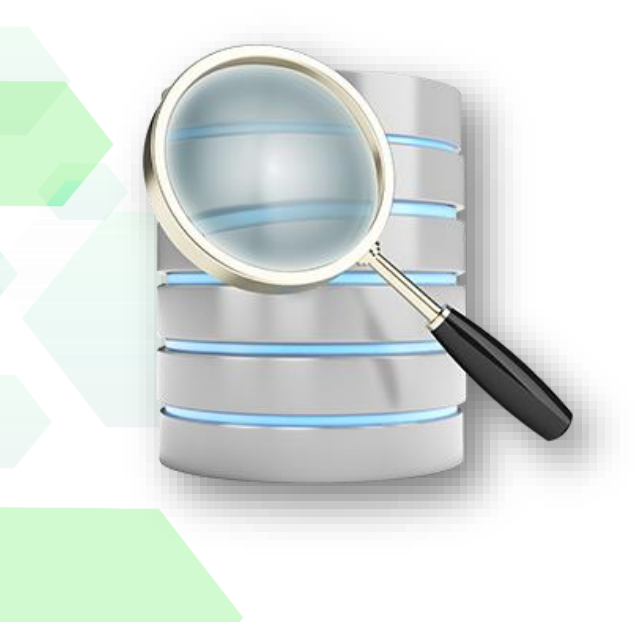

Datos de los candidatos de forma **CORRECTOS Y VALIDADOS** (Nombre y CURP correo electrónico); en caso de estar incorrectos, no se podrá lleva a cabo los procesos de Evaluación

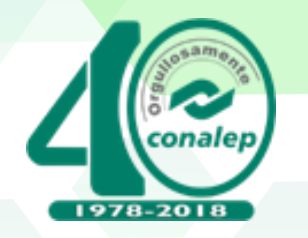

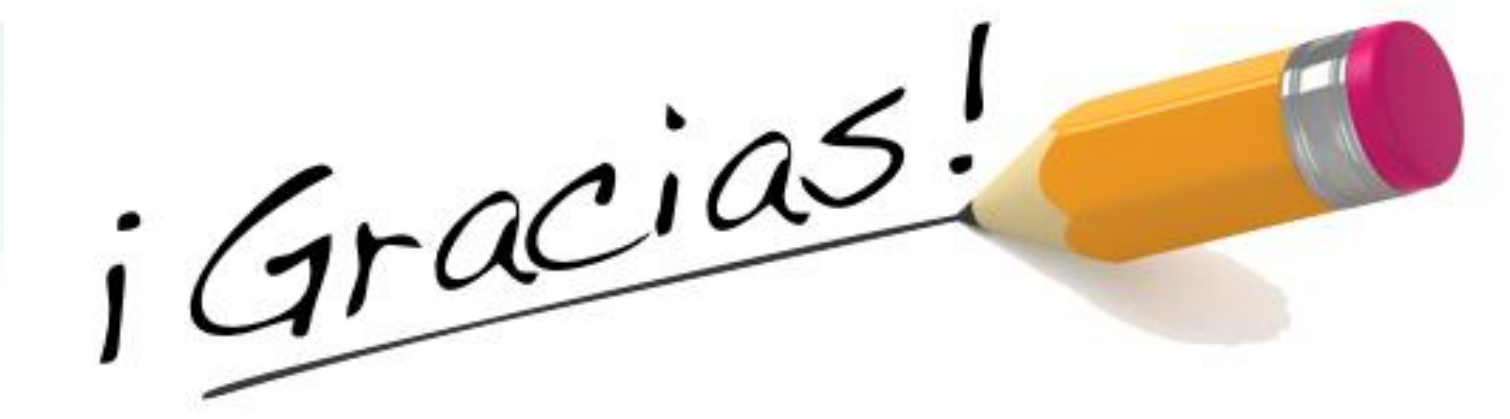

**Ing. Otilio Eslava Borja Coordinador de Centros de Evaluación** Correo electrónico: [oeslava@conalep.edu.mx](mailto:oeslava@conalep.edu.mx) Ext: 2782

**Ana Luisa Alcaraz Alcaraz:**  Correo electrónico: **alalcaraz@conalep.edu.mx** Ext: 2788